# **WESTERN DISTRICT OF ARKANSAS FILING PRO HAC VICE THROUGH PACER**

The following instructions are for attorneys with existing upgraded PACER accounts. If you do not have an *individual* PACER account, click thi[s link](http://www.arwd.uscourts.gov/sites/arwd/files/Register%20for%20a%20new%20individual%20PACER%20account%20%282%29.pdf) for instructions on creating an account. If you do not have an *upgraded individual* PACER Account, click on this [link](http://www.arwd.uscourts.gov/sites/arwd/files/Upgrade-Current-PACER-Account.pdf) for instructions on how to upgrade your account. Once you have an upgraded individual PACER Account, follow the steps below to request filing access.

#### **1. Go to [www.pacer.gov](http://www.pacer.gov/) and click Manage My Account**

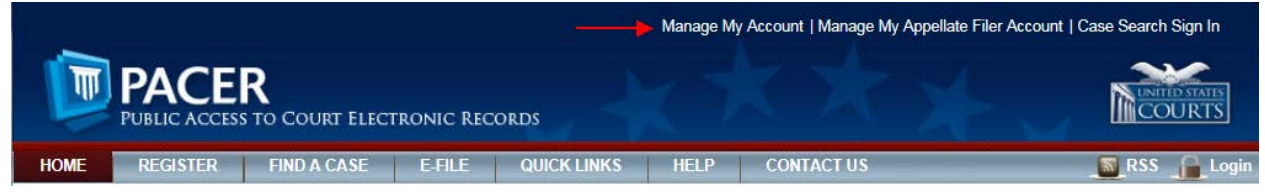

# **2. Login if you have not done so already.MANAGE MY ACCOUNT**

Enter your PACER credentials to update personal information, register to e-file, make an online payment, or to perform other account maintenance functions.

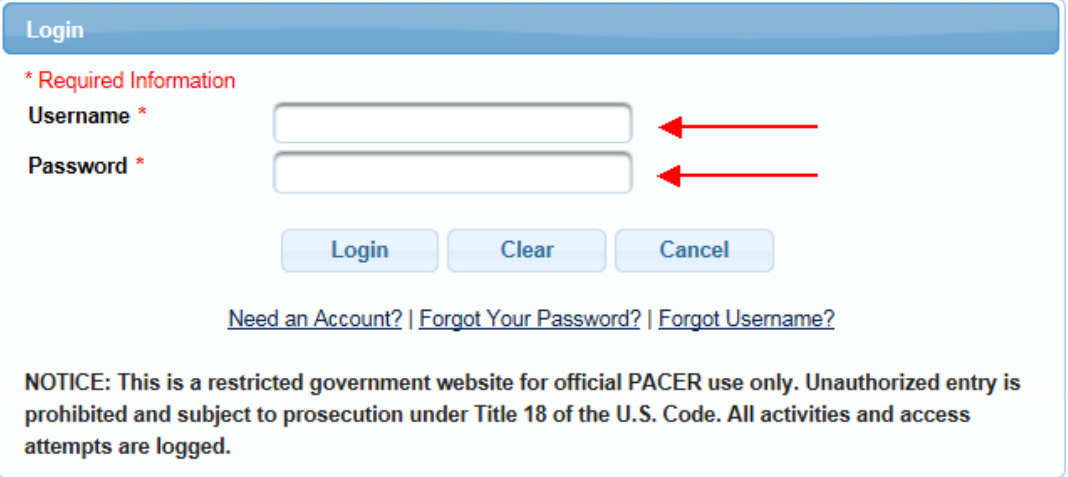

## **3. Click the Maintenance tab.**

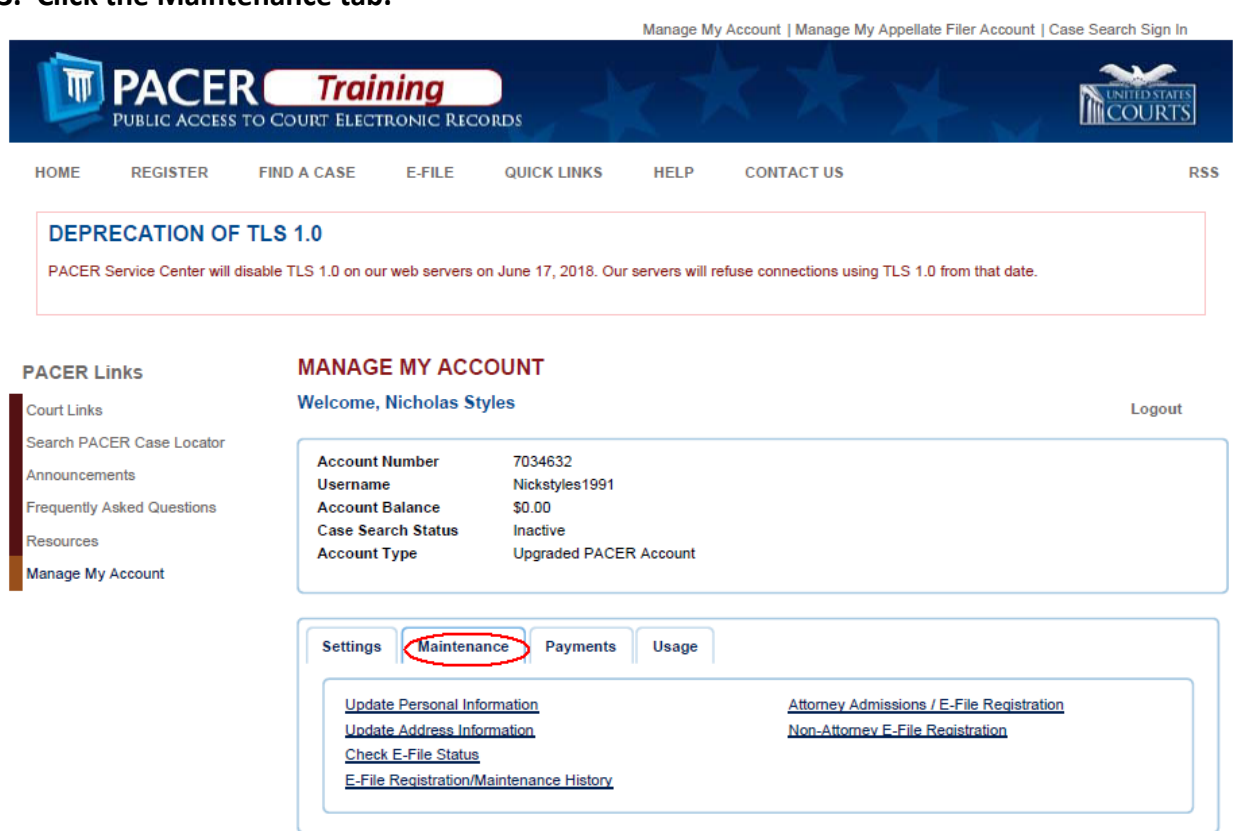

**4. Click the Attorney Admissions/ E-File Registration link.**

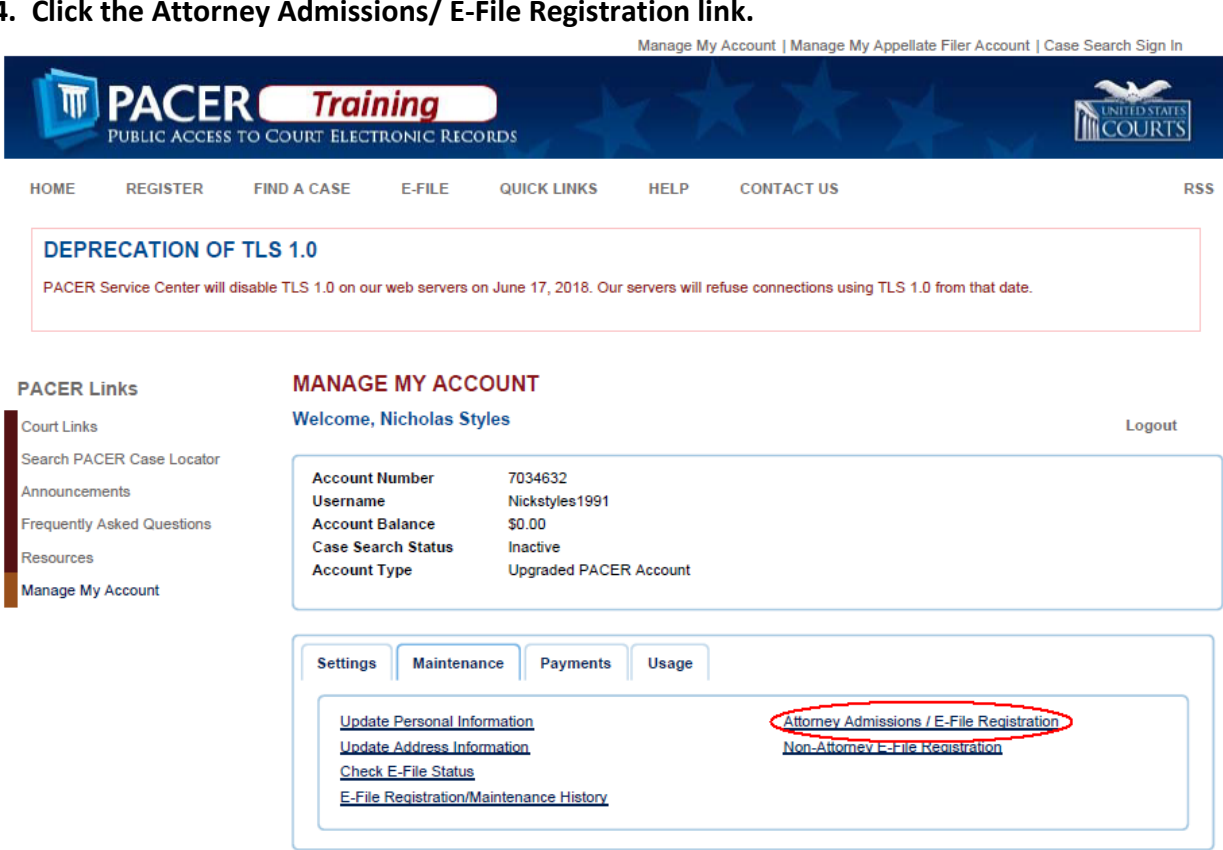

 $\sim$ 

### **5. Select U.S. District Courts as the Court Type and Arkansas Western District Court as the Court. Click Next.**

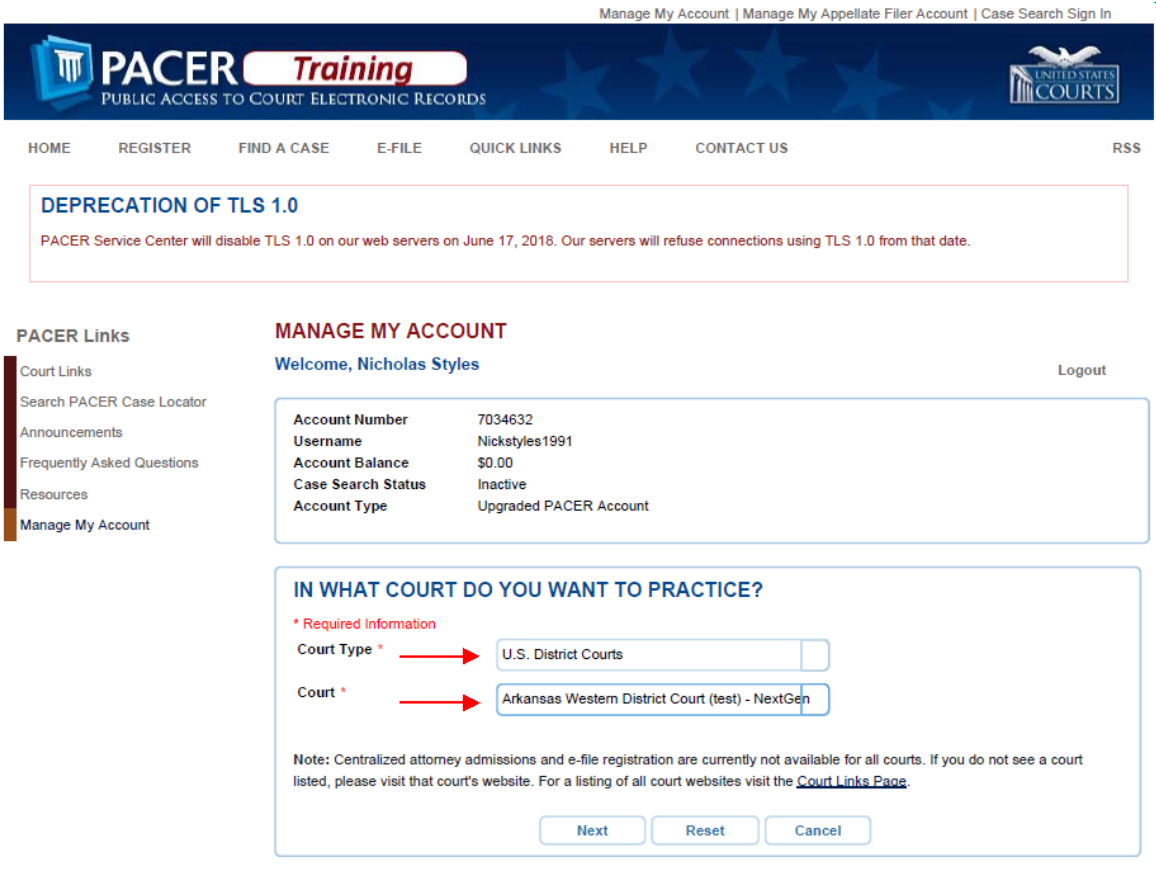

**6.** Select Pro Hac Vice for the question "What would you like to apply/register for?"<br>Manage My Account | Manage My Appellate Filer Account | Case Search Sign In

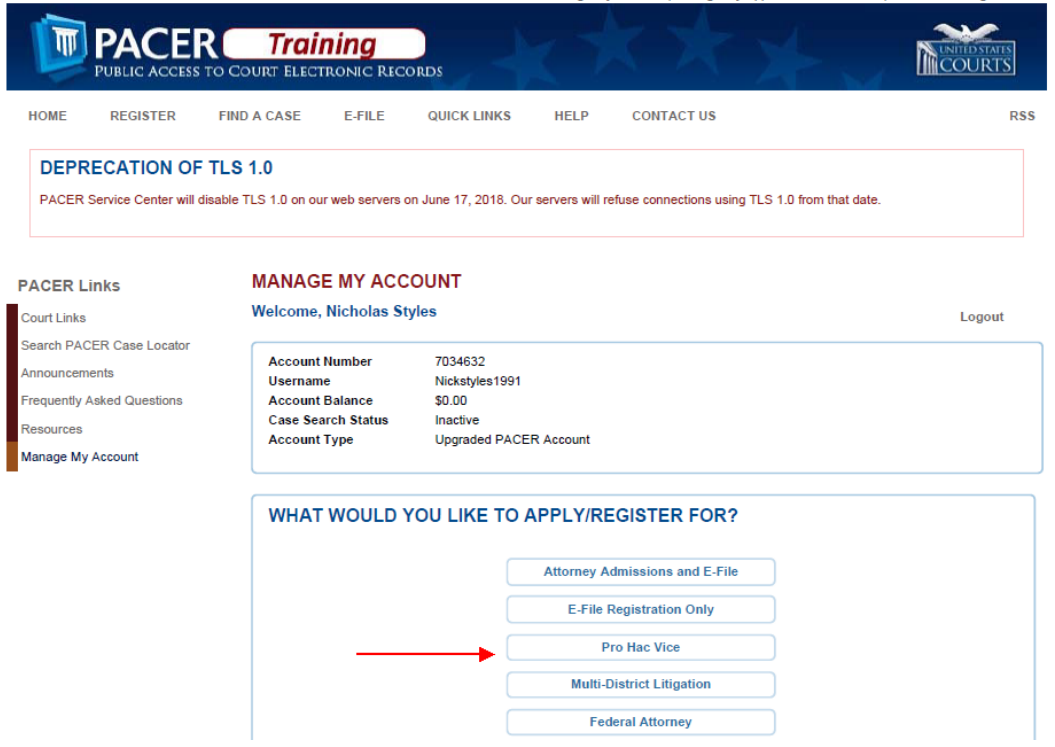

**7. Additional Filer Information.** You *must* enter the case number in which you plan to Appear Pro Hac Vice.

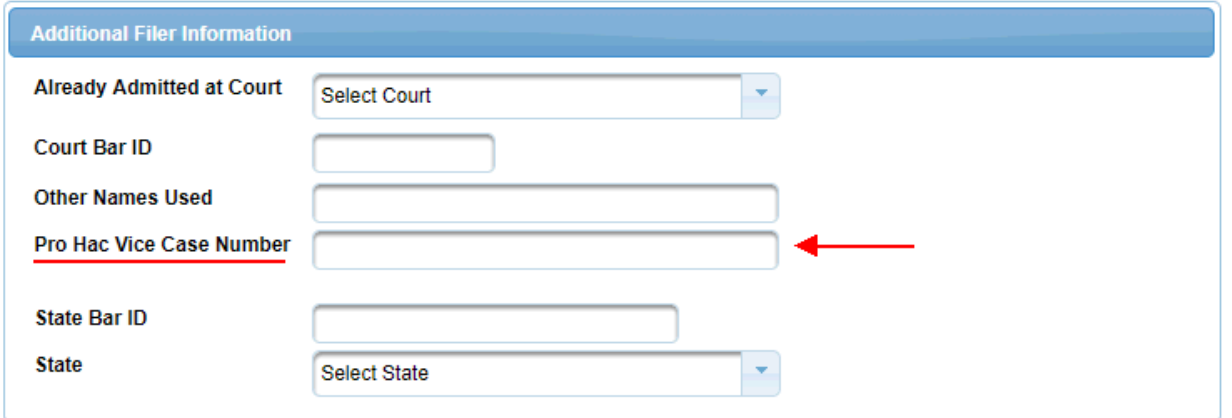

### **8. Delivery Method and Formatting**

Enter your Email address, Email Frequency and Email Format. \*Note that HTML is the preferred Email format.

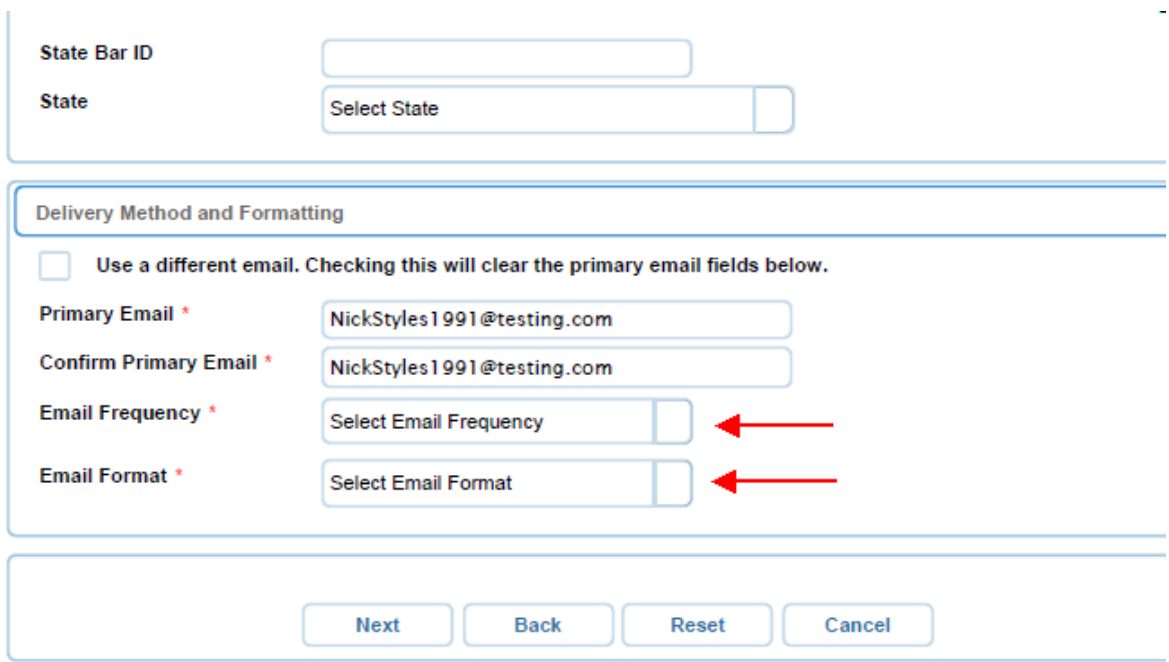

9. You have the option to add credit card information which will be stored at PACER, which may be used to pay your admission fee and other filing fees. This is optional. If you do not add credit card information, you will be prompted for credit card information for payment of filing fees when required.

Manage My Account | Manage My Appellate Filer Account | Case Search Sign In

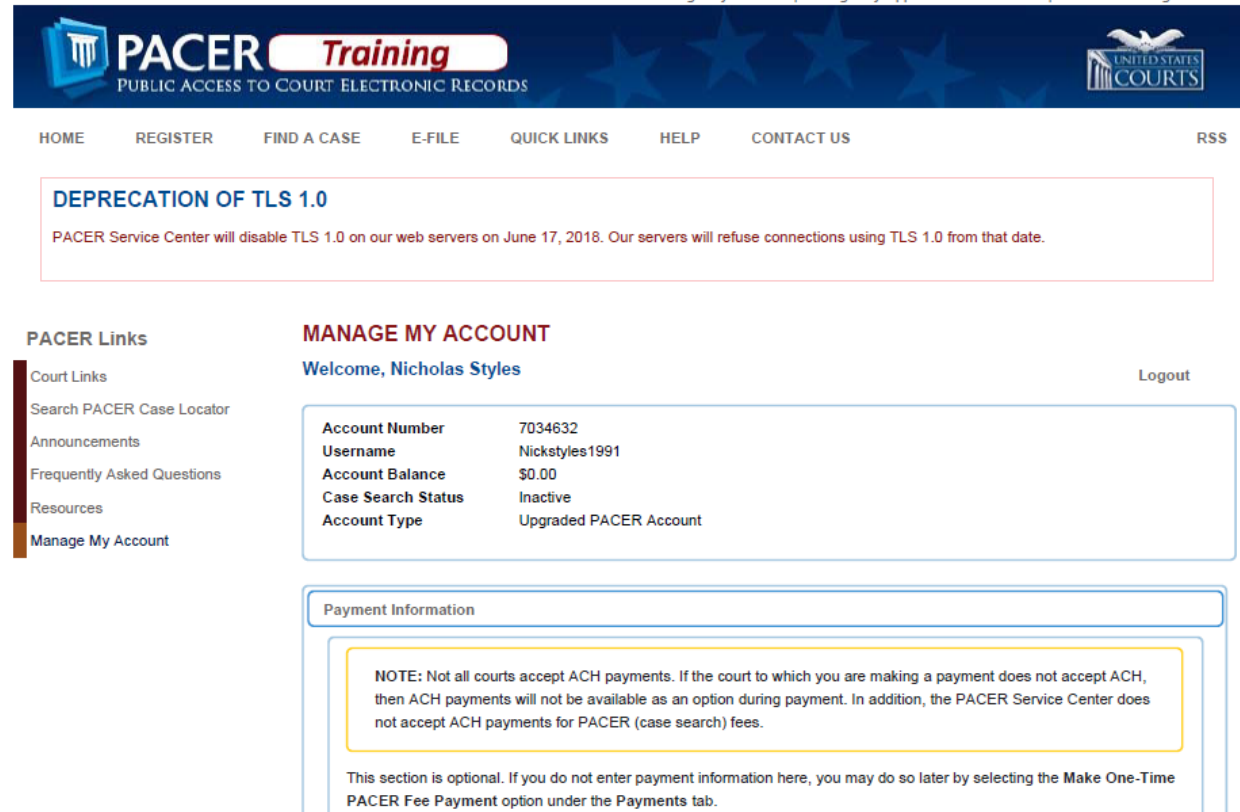

### 10. Click the check boxes to acknowledge that you have read and agree to PACER terms and conditions, and Western District of Arkansas' local requirements for e-filing. Click Submit.

otherwise ordered by the court(s): social security numbers and taxpayer identification numbers (the last four digits may be used); birth dates (year of birth may be used); minors' names (initials may be used); and financial account numbers (the last four digits may be used, except redaction does not apply to financial account numbers identifying property allegedly subject to forfeiture in a forfeiture proceeding). Filers, and not the court(s), are solely responsible for redacting pleadings. See Fed. R. App. P. 25(a)(5); Fed. R. Civ. P. 5.2; Fed. R. Crim. P. 49.1; and Fed. R. Bankr. P. 9037.

Click here to download a printable version of the Attorney E-filing Terms and Conditions

Click here to acknowledge that you have read and agree to the terms and conditions above, and this constitutes your signature for registration. '

Click here to acknowledge that you have read and agree to the local requirements for the court in which you are registering. Click here to view local Court Policies and Procedures. \*

Your e-file registration will be processed by the selected court. You will receive an email notification from the selected court regarding the status of your admissions and registration as well as any additional information or instructions at the email address provided.

Note: We protect the security of your information during transmission using Secure Sockets Layer (SSL) software, which encrypts information you submit.

**Reset** 

**Back** 

**Submit** 

Cancel

#### **11. You are done for now. You will receive automatic notification that your submission has been received.**

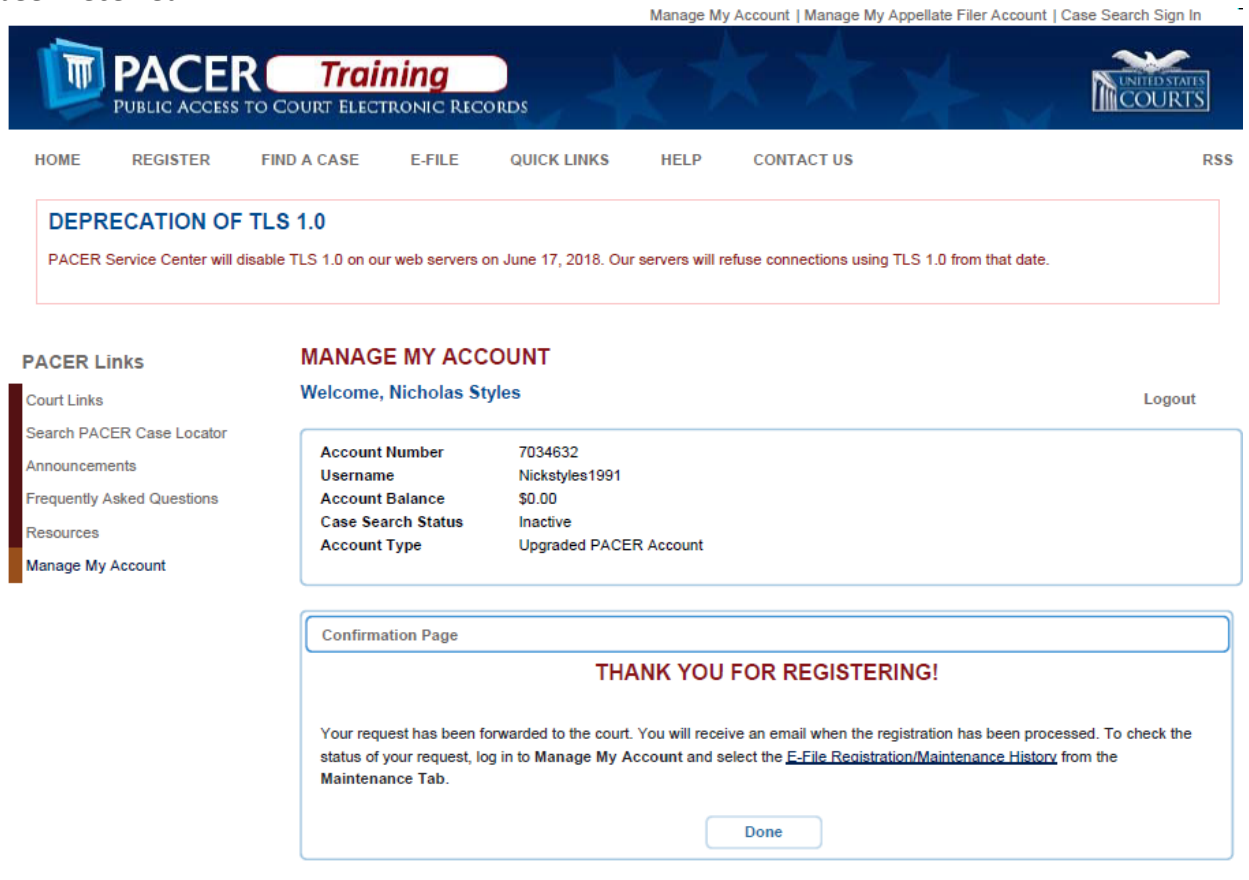

**13. The Court will send you an email notifying you that your Pro Hac Vice registration has been processed. The email will also direct you to either file a Motion to Appear Pro Hac Vice or file a Notice of Appearance.** 

This email is notification that your NextGen CM/ECF electronic filing registration has been processed. You may check your E-Filing Status by visiting the "Manage My Account" section of the PACER web site and selecting "Check E-File Status" option from the "Maintenance" tab or use this link, https://trainpacer.psc.uscourts.gov/pscof/manage/efileStatus.jsf.

Account Number: 7034479 Court: ARKANSAS WESTERN DISTRICT COURT Date/Time Submitted: 06/27/2018 15:49:14 CDT Transaction ID: 10040 Request: Registration **Transaction Status: Processed** 

Comment: Your motion to Appear Pro Hac Vice has not been filed. Please file the appropriate motion within two (2) business days or your filing access will be terminated. Civil or Criminal events->Motions->Appear Pro Hac Vice. You will be prompted to pay the \$100.00 filing fee through Pay.gov.

NOTE: Please do not reply to this message. This is an automated message sent from an unmonitored mailbox. If you have questions or comments, please email them to CMECF info@arwd.uscourts.gov.